#### **外部ファイル送信権限を設定するには**  手順1 外部ファイル送信権限設定メニューを表示する 管理者でログオンします。 BANK トマト法人インターネットパンキング 小麻大の グローバルメニュー ①→ 命ドップ 各種照会 ① 利用者・業務情報登録/変更をクリックして 契約口座情報変更 > ファイル伝送契約  $\mathbf{S}^{\perp}$ **関約法人提度請求更 → 長込手数料参照/変更 →** ②→  $\overline{2}$ ください。ドロップダウンメニューが表示されます。 **FAILES** ② <mark>利用者情報登録/変更</mark>をクリックしてくさい。

### 手順2 外部ファイル送信権限利用状況の確認

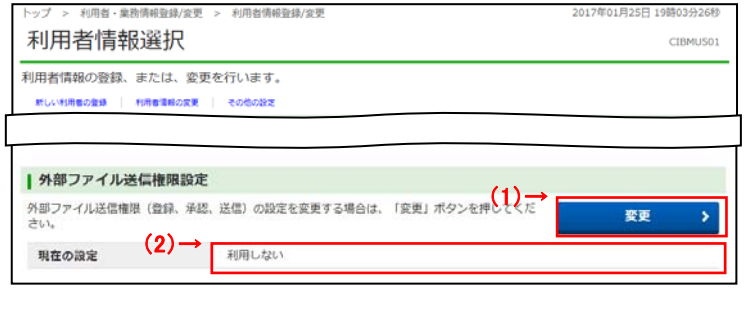

#### ① 「外部ファイル送信権限設定」が「利用する」に なっていることを確認してください。

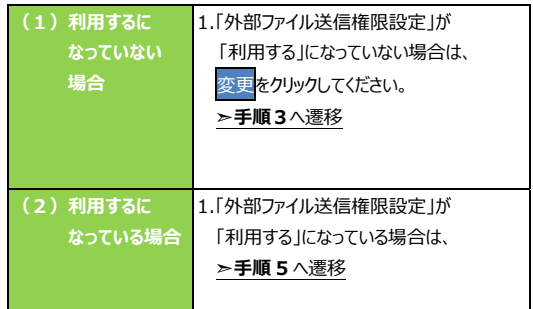

# **⼿順3 外部ファイル送信権限の設定**

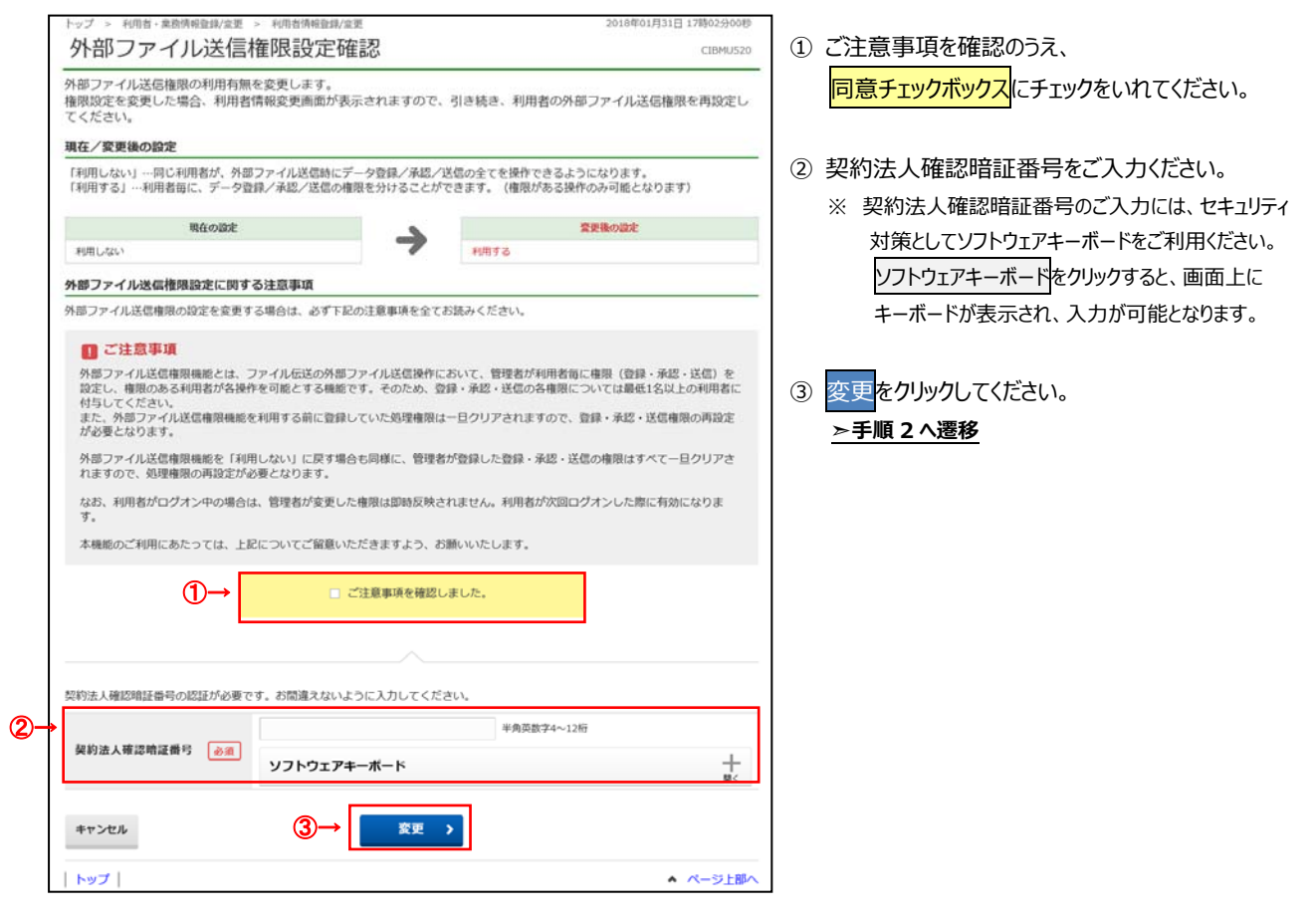

## 手順4 利用者の取引権限確認

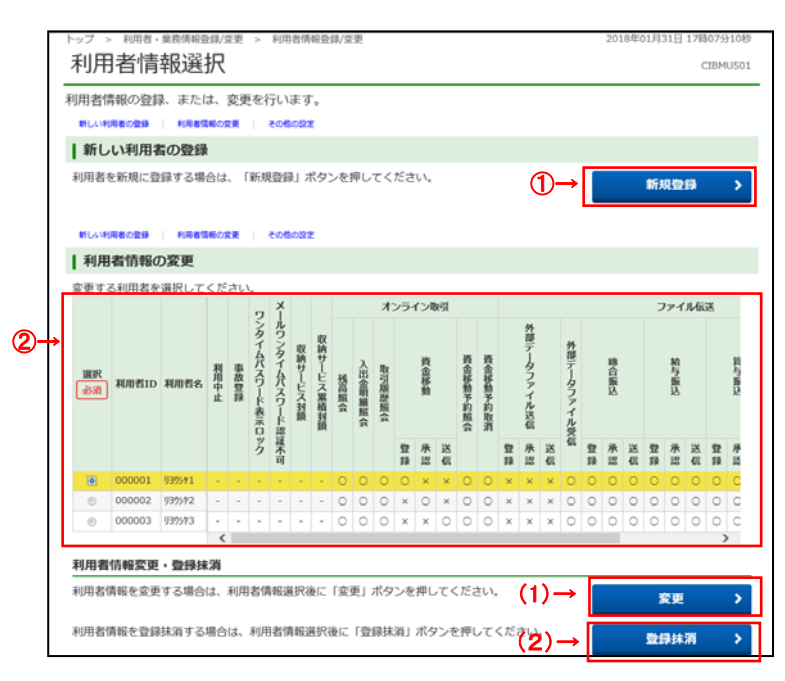

① 新たに利⽤者にファイル伝送権限を設定する場 合は、新規登録をクリックしてください。

**▷[第 1 章 管理者業務 利用者を新規登録するに は]<P1-6>**をご参照ください。

※ファイル伝送権限の設定に関する項目は手順 5 をご 参照ください。

② 既存の利⽤者のファイル伝送権限の変更または 削除を行う場合は、対象の利用者をご選択くださ い。

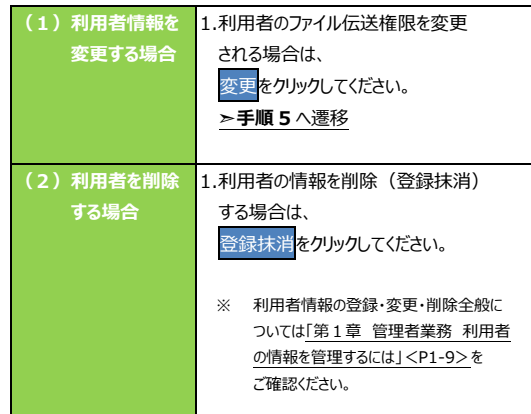

#### **ご注意下さい**

ファイル伝送権限を付与された利用者のみ取引が 実施可能となります。

「登録」「承認」「送信」の各権限は、1名以上の利用者 に付与してください。

1 名のみで「登録」「承認」「送信」の各操作を行う場合 は権限設定を「利用しない」にしてください。

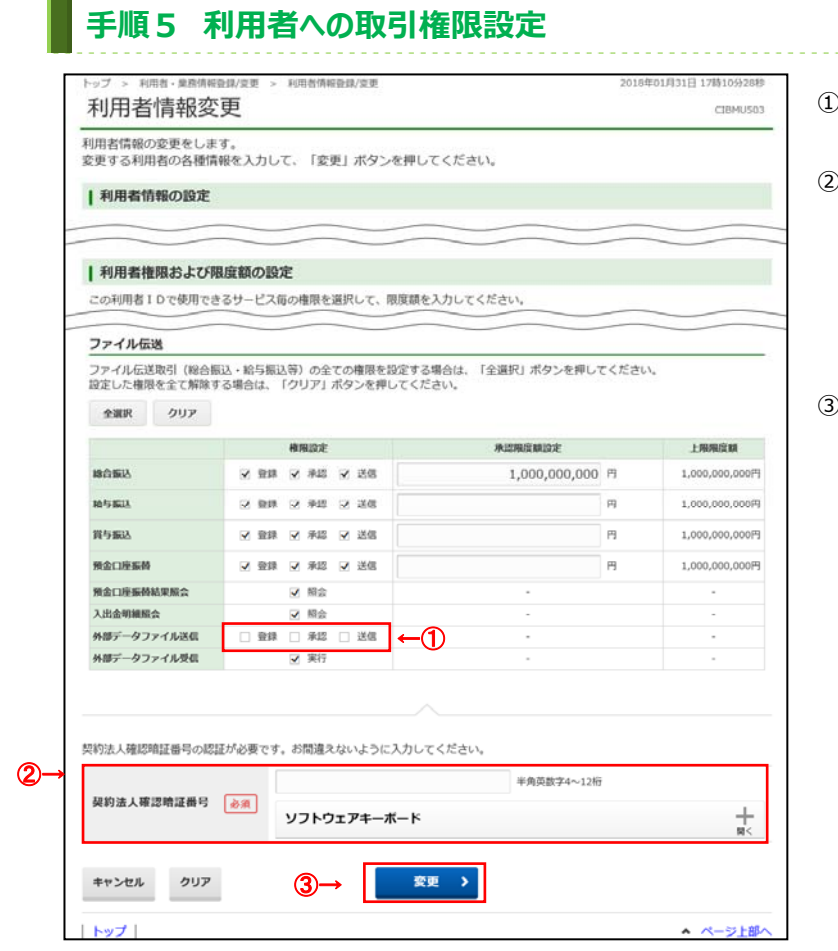

- ① 利⽤者に割当てる権限を選択してください。
- ) 契約法人確認暗証番号をご入力ください。 ※ 契約法人確認暗証番号のご入力には、セキュリティ 対策としてソフトウェアキーボードをご利用ください。 ソフトウェアキーボードをクリックすると、画⾯上に キーボードが表示され、入力が可能となります。
- )<br><mark>変更をクリックしてください。</mark> **▷手順4へ遷移**